#### **APPENDIX B – FIELD DOCUMENTS AND FORMS**

This appendix contains supporting documents for field inspection activities:

- Retaining Wall Reconnaissance Form
- Field Inspection Form (blank)
- WIP Field Guide
- WIP Cost Guide
- Visidata Quick Start Guide

## **Retaining Wall Reconnaissance Form**

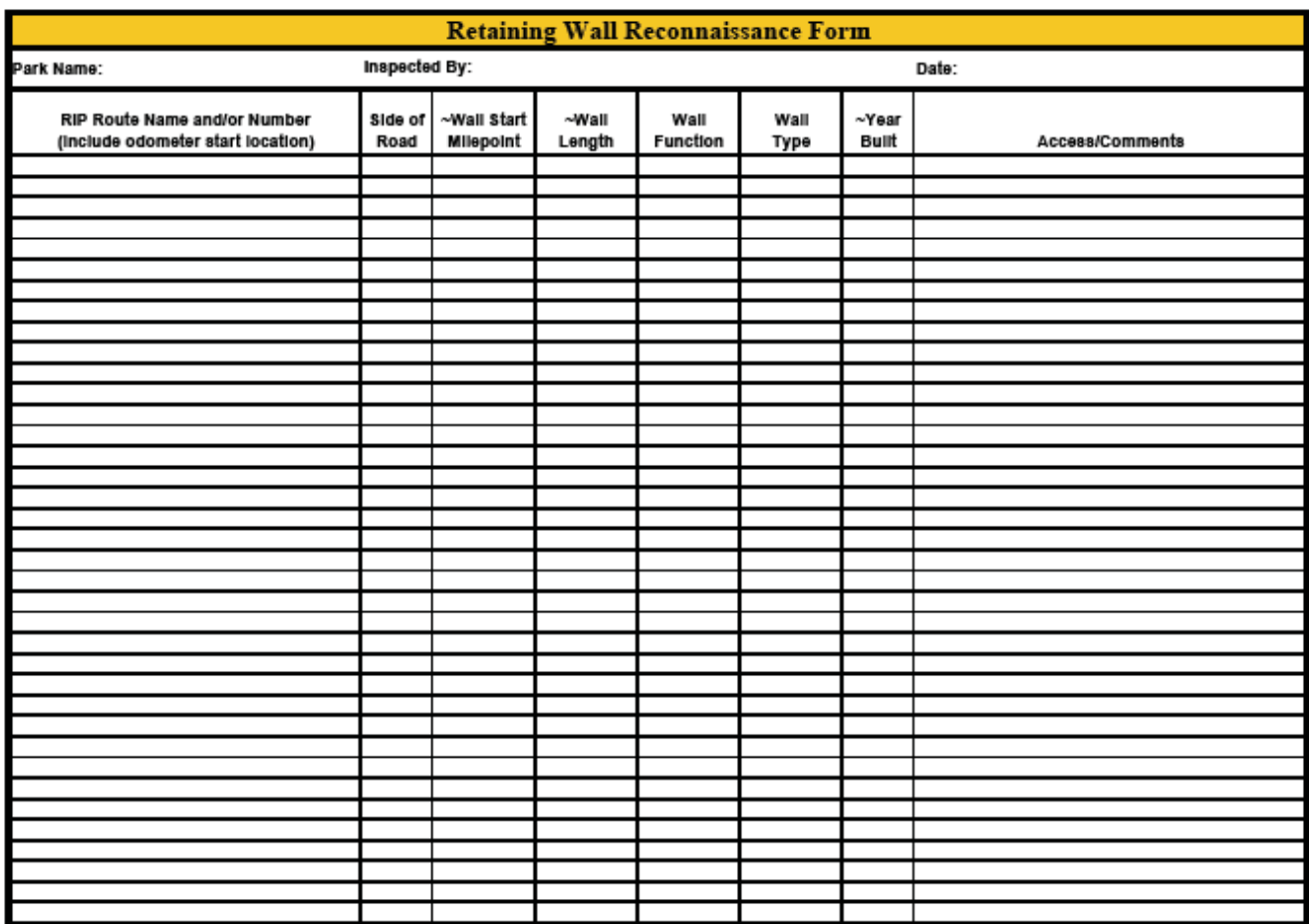

WIP Wall Reconnaissance Form

4-15-2007

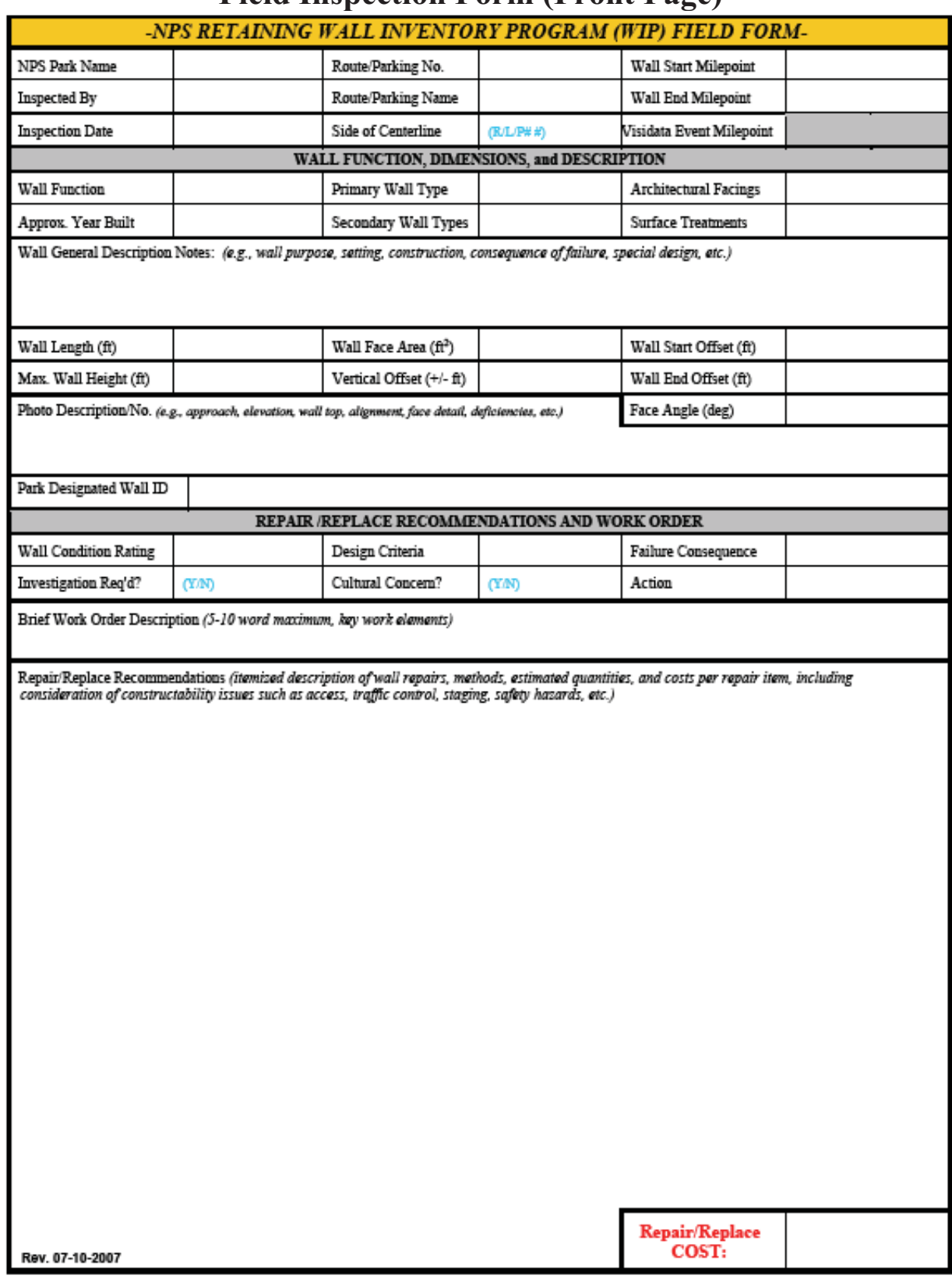

#### **Field Inspection Form (Front Page)**

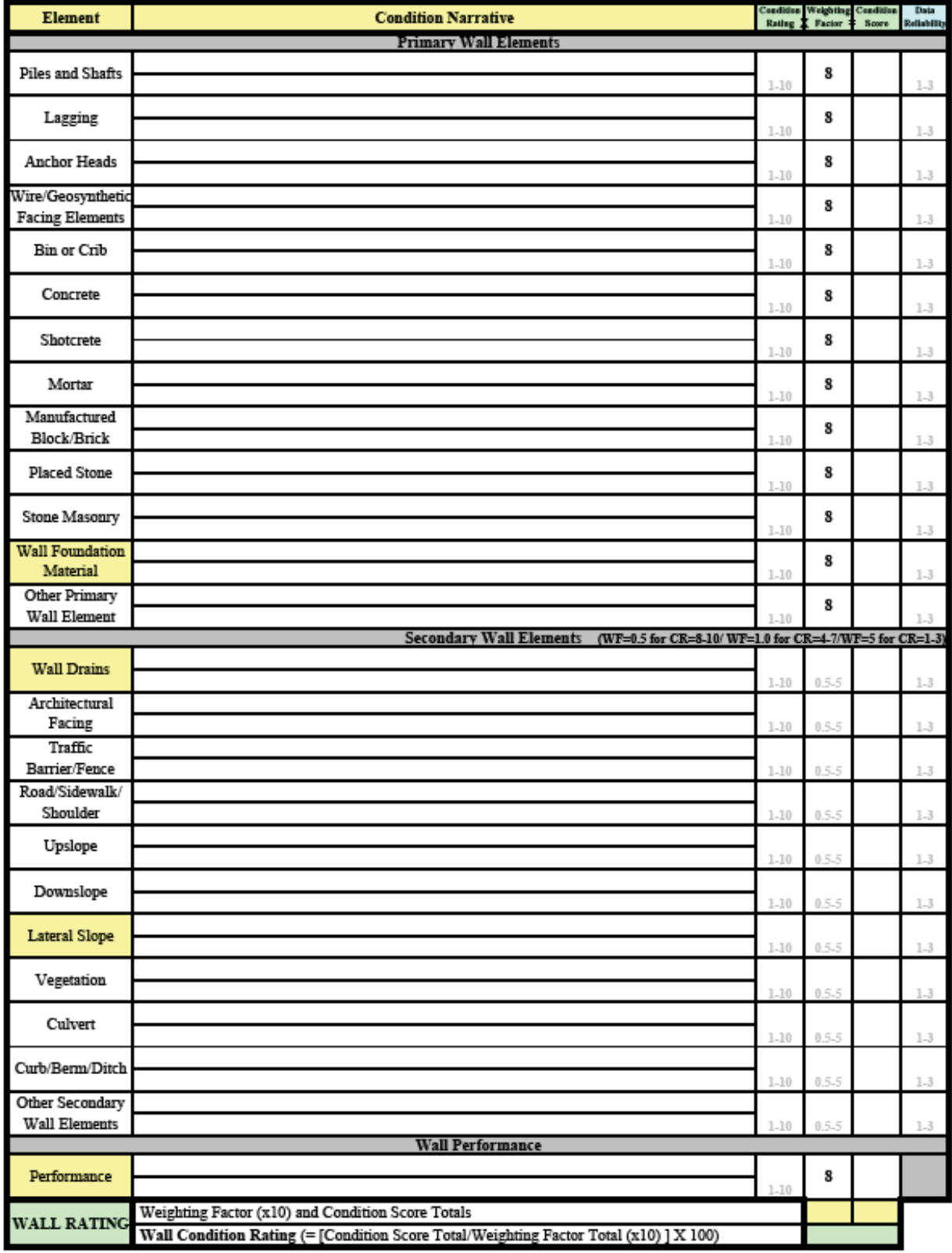

## **Field Inspection Form (Back Page)**

## **WIP Field Guide (Page 1)**

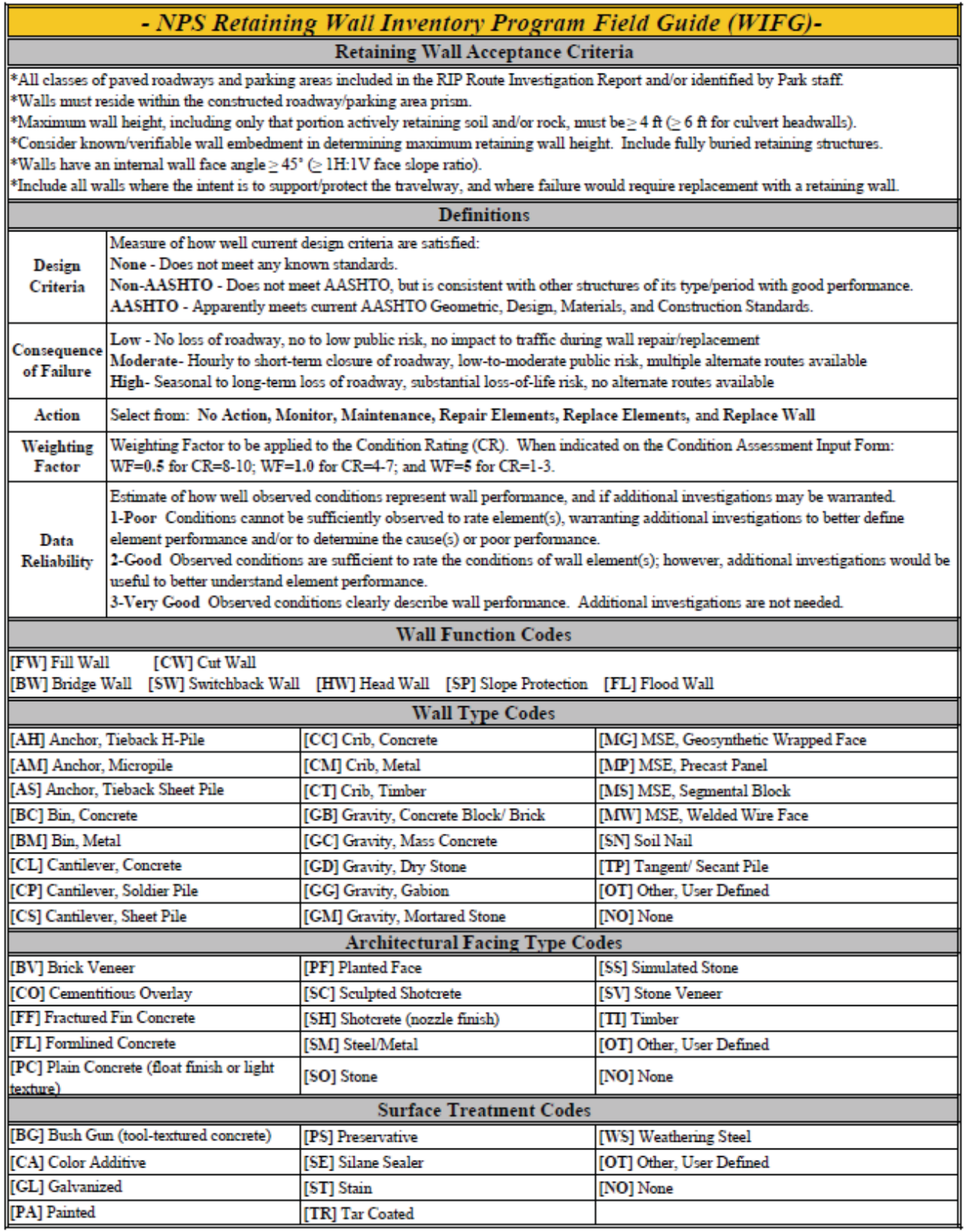

#### **WIP Field Guide (Page 2)**

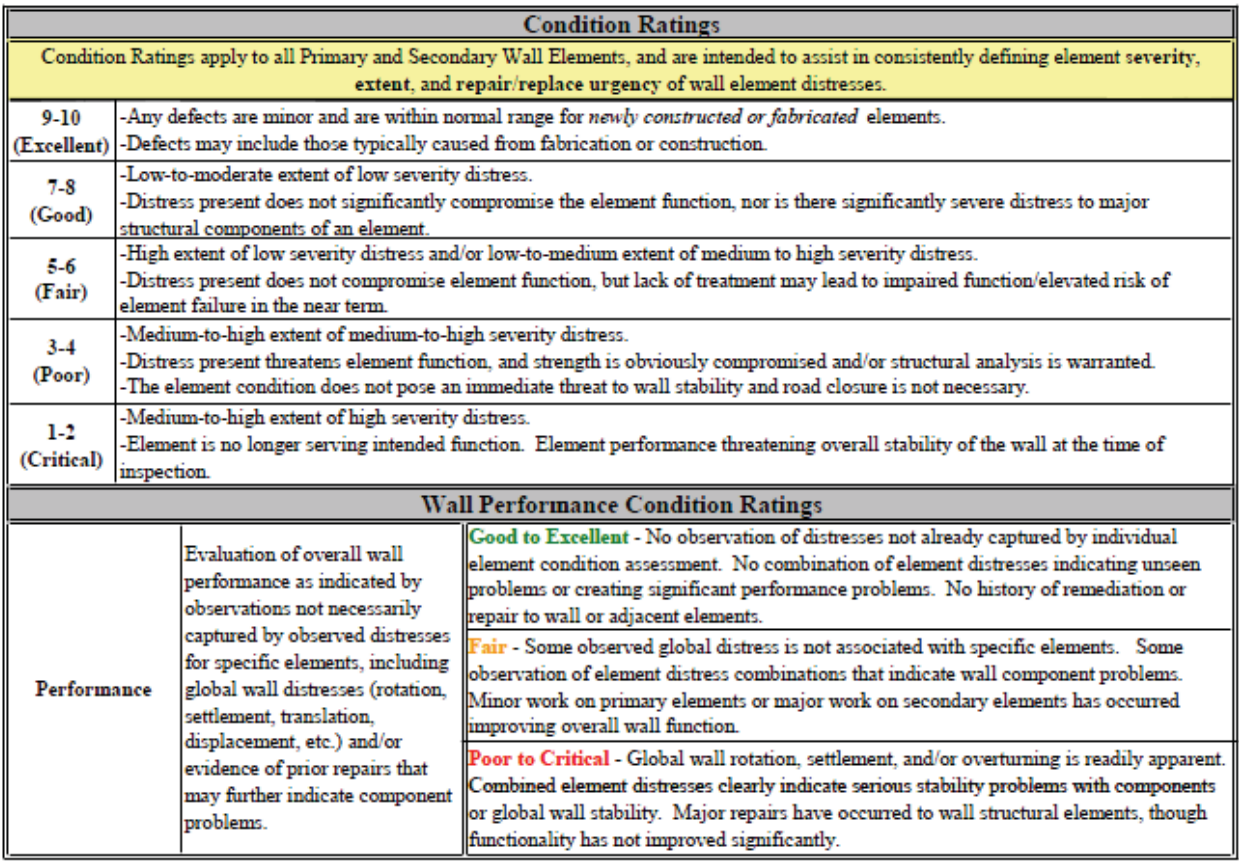

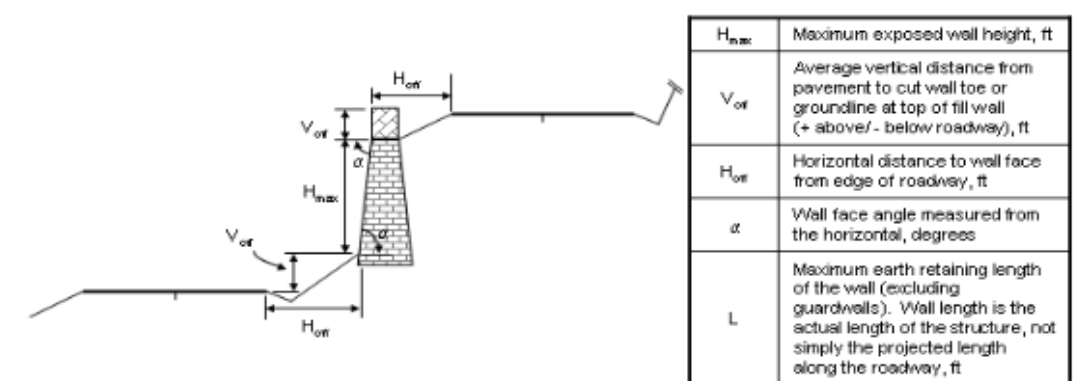

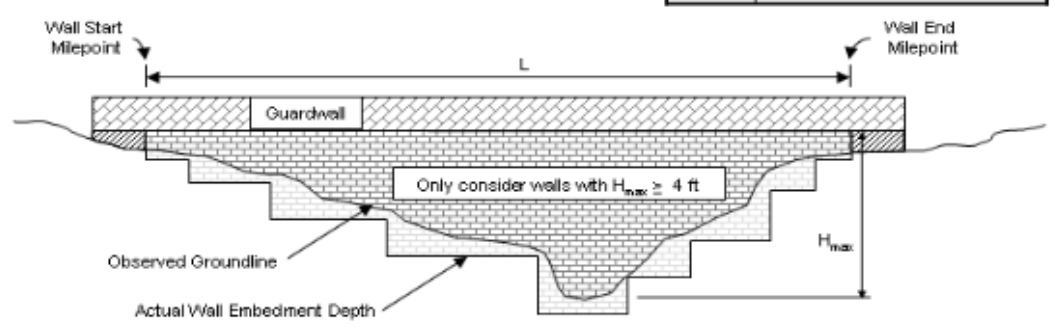

# **WIP Field Guide (Page 3)**

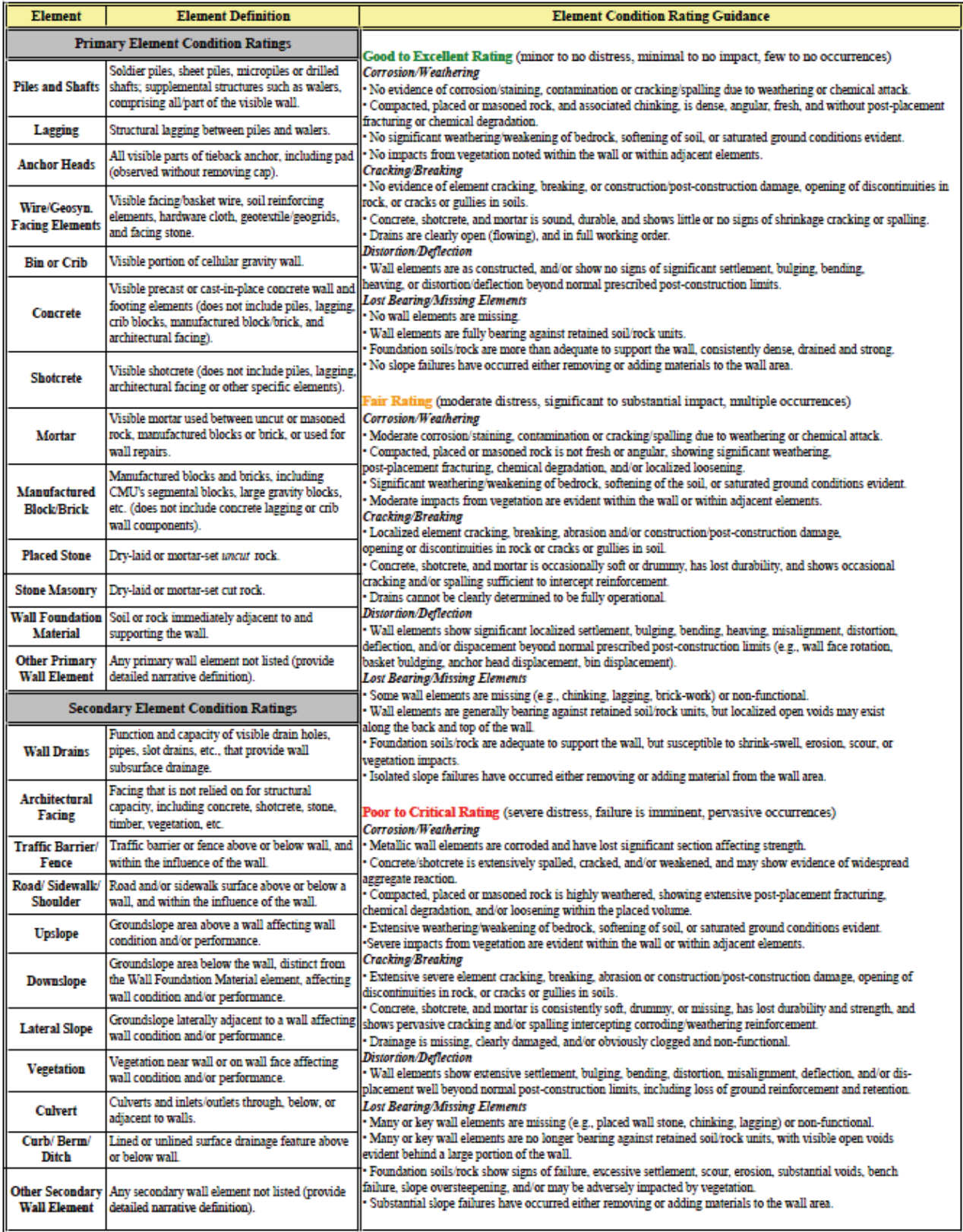

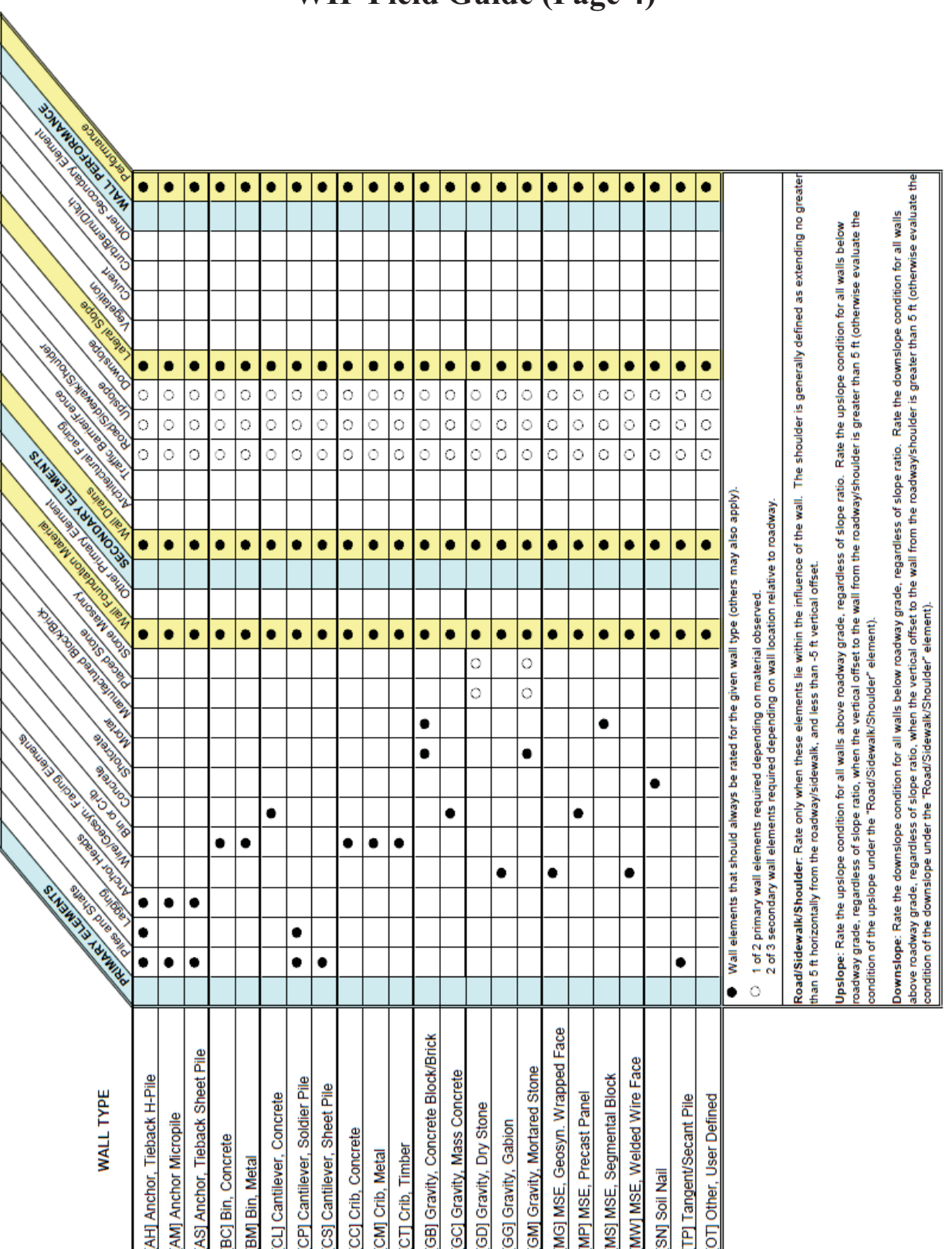

#### **WIP Field Guide (Page 4)**

## **WIP Cost Guide**

п

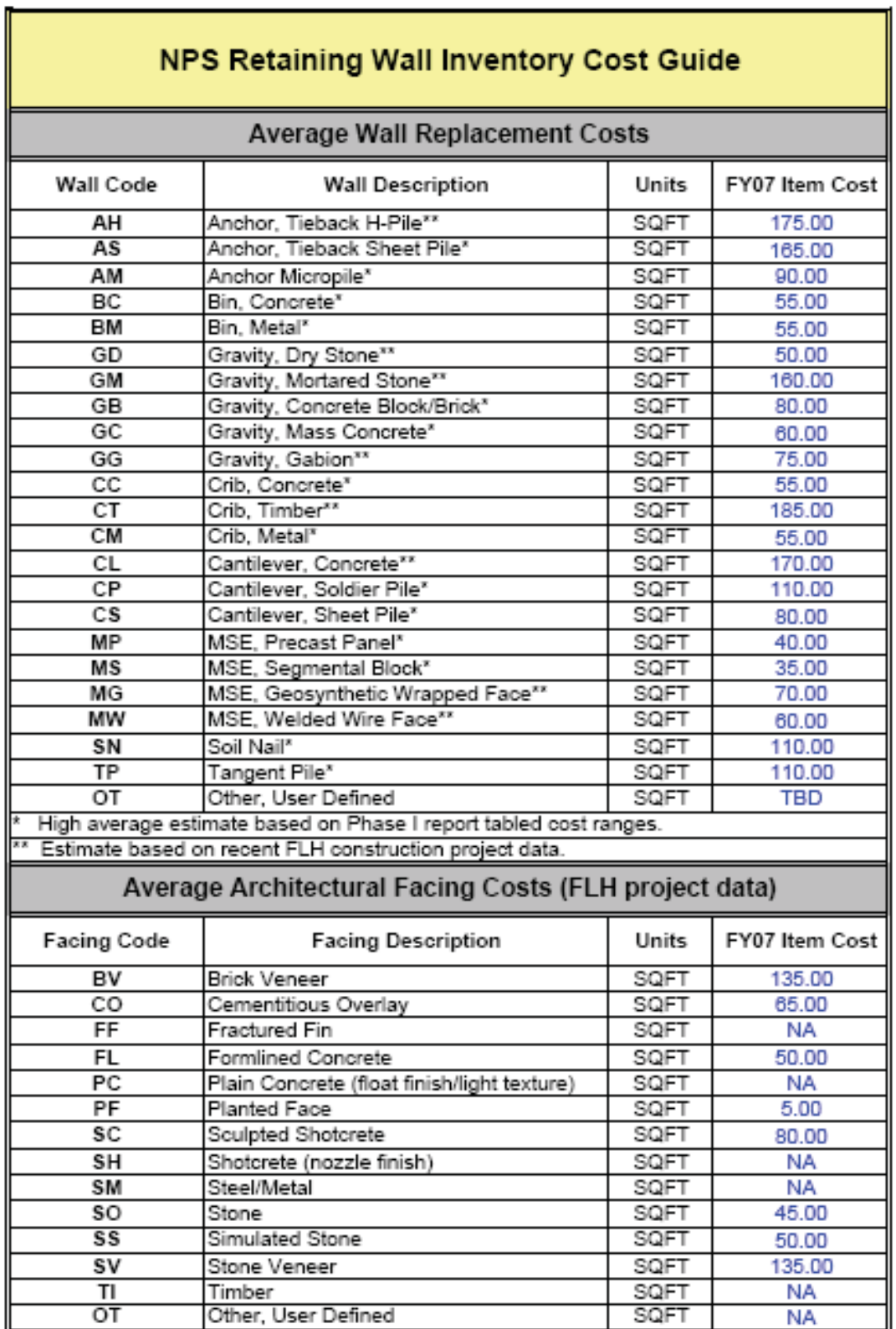

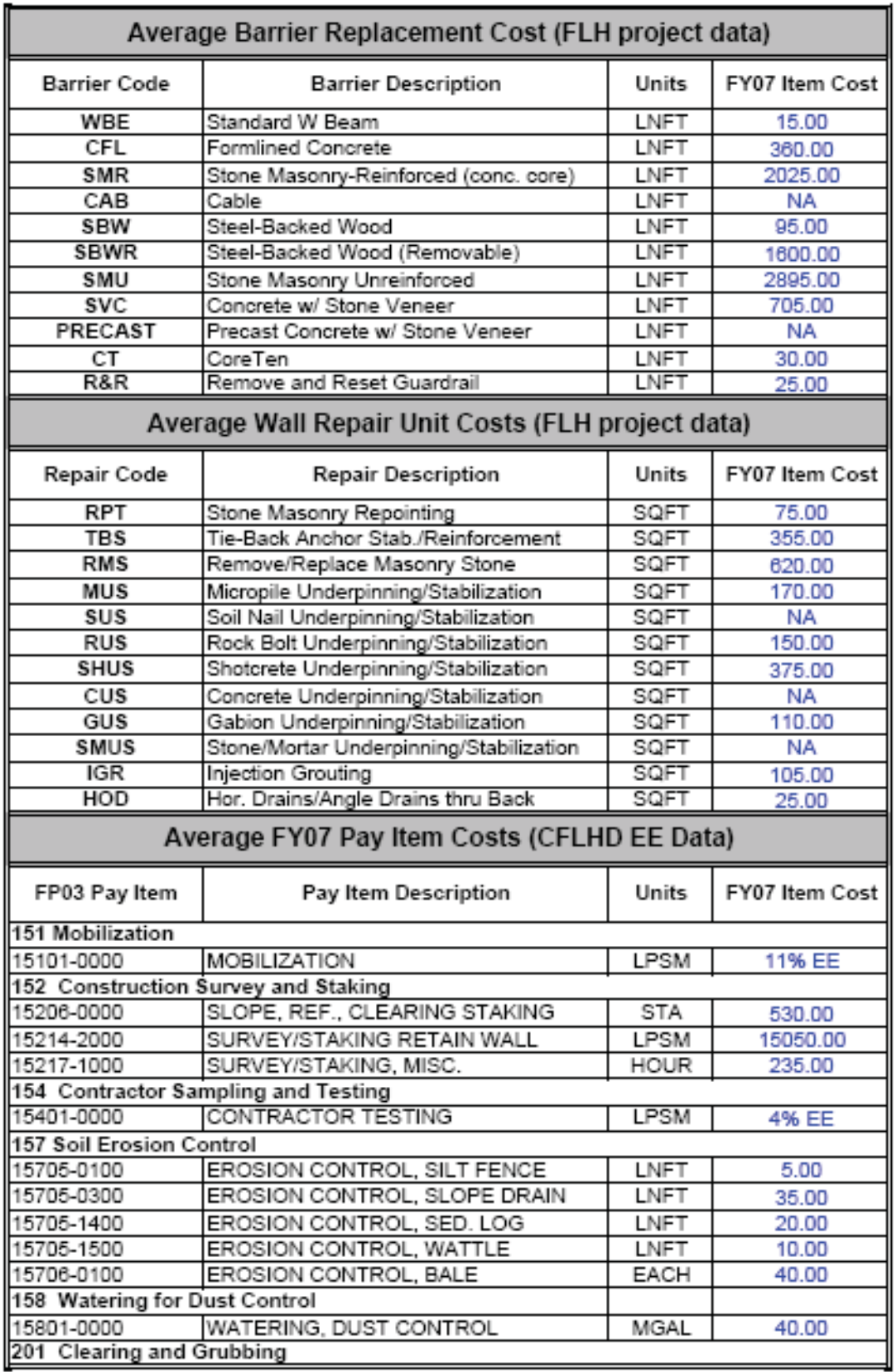

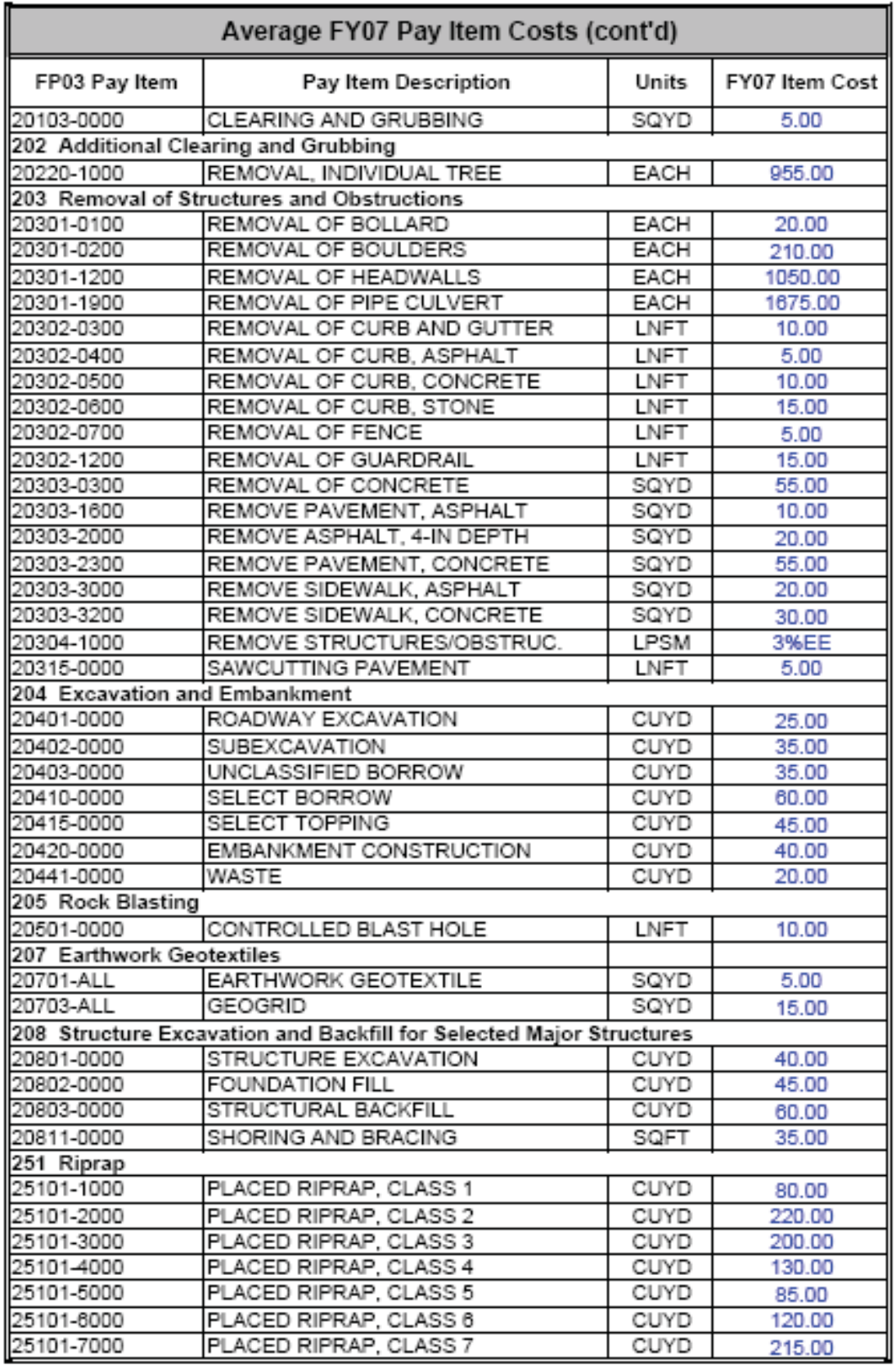

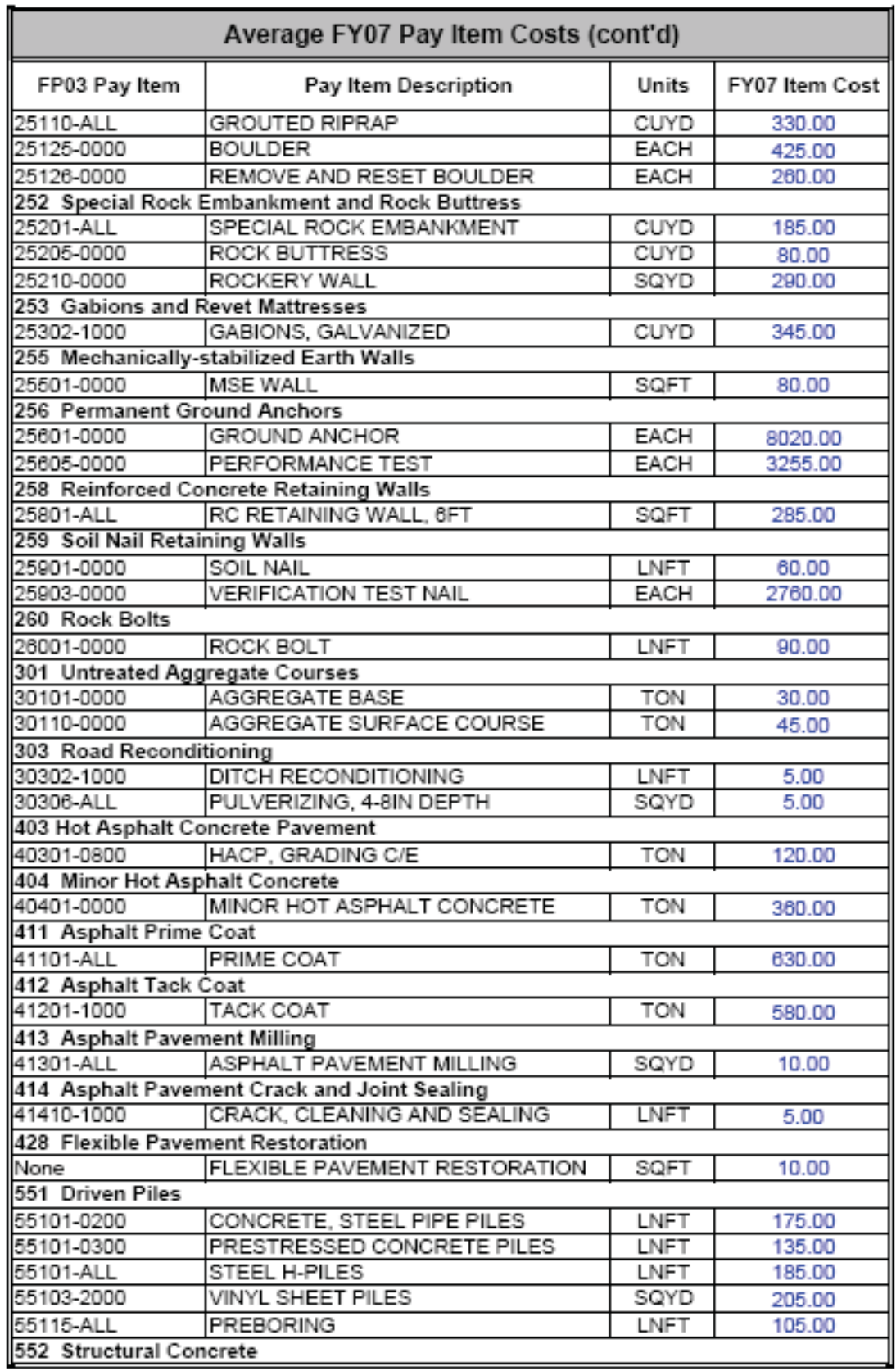

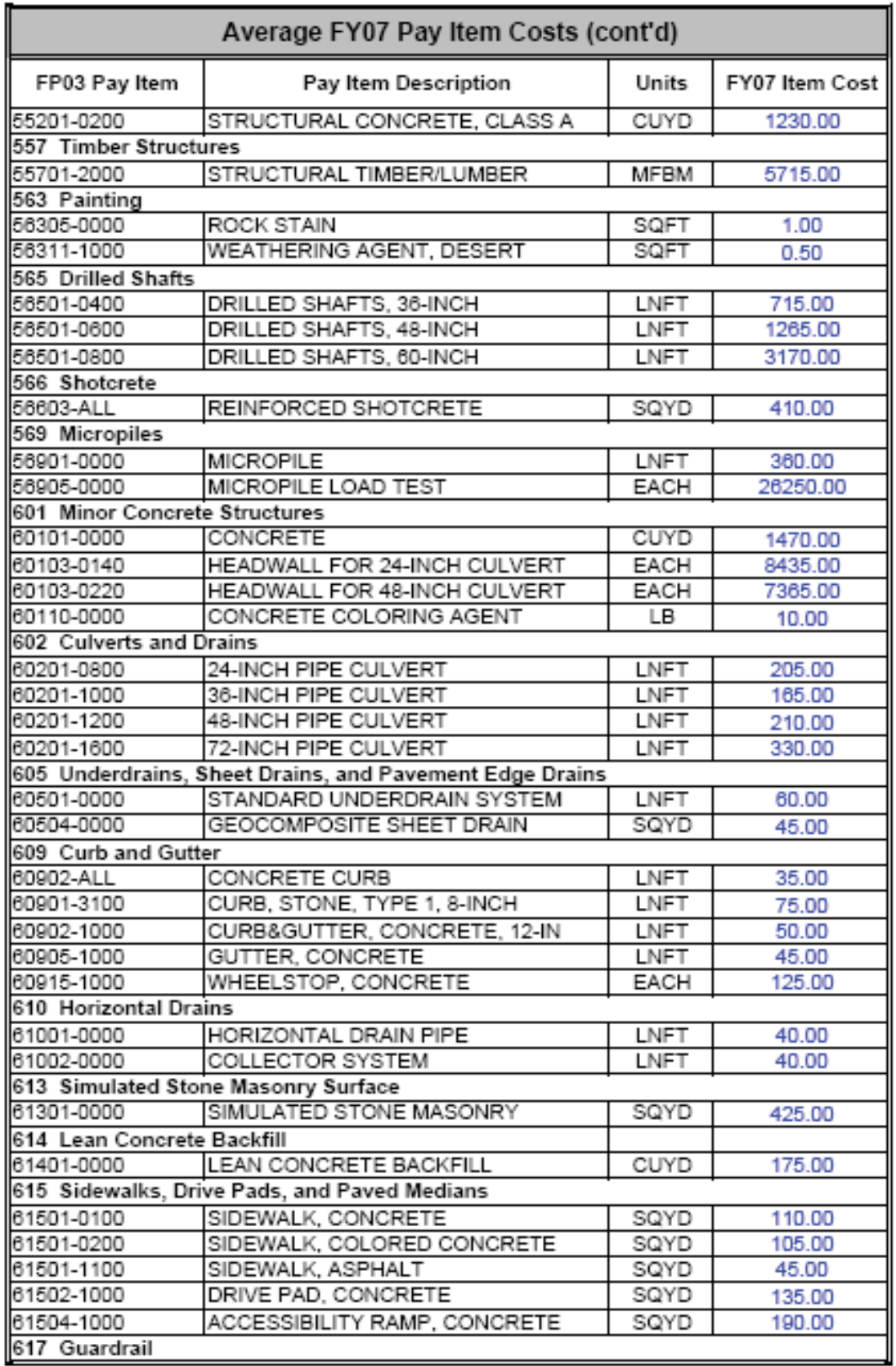

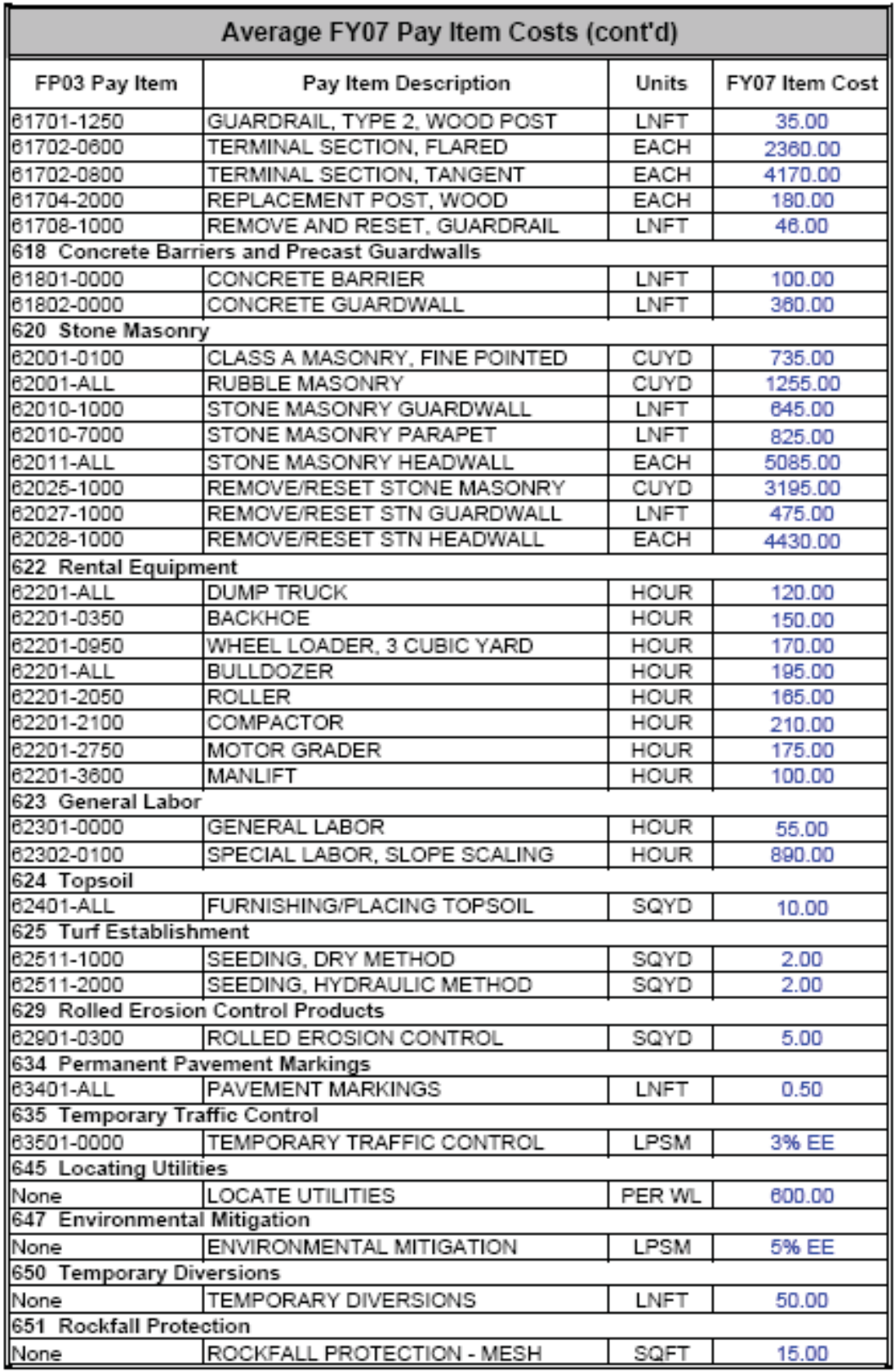

### **Visidata Quick Start Guide**

The purpose of this Quick Start Guide is to give a basic overview on how to open and view the RIP database and video files using the VisiData application. Brief instructions for copying Visidata files onto the field storage devices are also included. Please read these instructions carefully as selecting the wrong option may cause the VisiData application to crash. For further information and detailed instructions on how to use the VisiData application, please refer to the "Visidata Tutorial and User Guide".

- **(1)** Install VisiData software onto the laptop that will be taken into the field. You may need assistance from the IT Help Desk.
- **(2)** Copy VisiData files onto the field storage device, which will usually be an external hard drive (a regular laptop hard drive may not have enough storage space for all of the files, which can be  $>$  20GB, depending on the park). This can be done through the coordination with the Division RIP Coordinator, or by the following procedure having once located the proper RIP storage drive location:
	- - There are three folders containing RIP information that needs to be copied to the field laptop:
		- **<sup>o</sup> Database** folder
		- **<sup>o</sup> RIP Report pdf** folder
		- **<sup>o</sup> PARK####VID1** folder
	- - Open the Database folder and copy the PARK#####.mdb and PARK\_RouteID.pdf files (Not the PARK\_Route\_Info.mdb) from this folder to the laptop D:\VisiData Files folder (if you do not have a "Local Drive D", you may create/locate this folder under C:\VisiData Files). These files range from 3 to 15 MB in size.
	- $\bullet$ Open the RIP Report pdf folder and copy the PARK #### Report.pdf file from this folder to the laptop D:\VisiData Files folder. This report should be printed out and taken in the field for easy reference (preferably color, 2-sided, comb-bound).
	- - Copy the entire PARK####VID1 folder to the laptop D:\VisiData Files folder. These files can be >20GB in size.

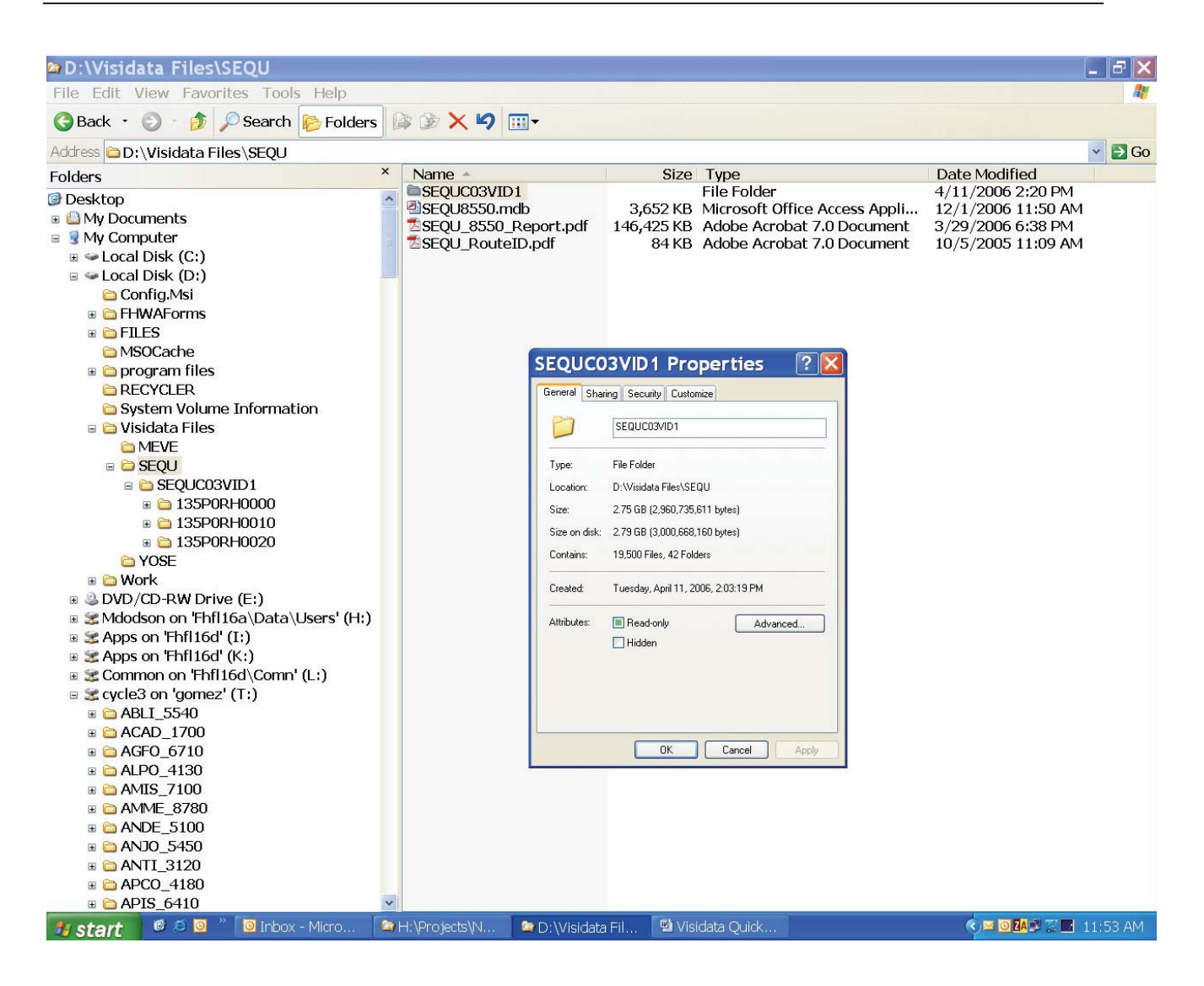

**(3)** Open the Visidata software

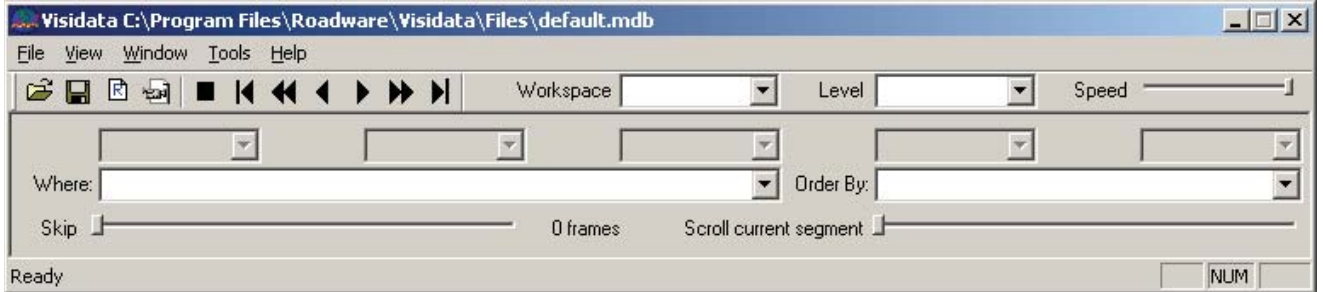

**(4)** Open the \*.mdb Visidata file for the park using the "File" then "Open" commands. In this case the file name is "SEQU8550.mdb".

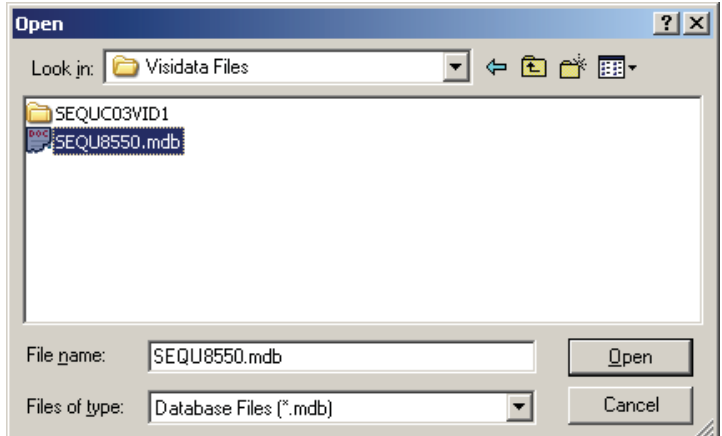

Click "No" when the following warning screen pops up asking to save workspace. (If you select "Yes", be sure to hit "Cancel" in the next window that opens.)

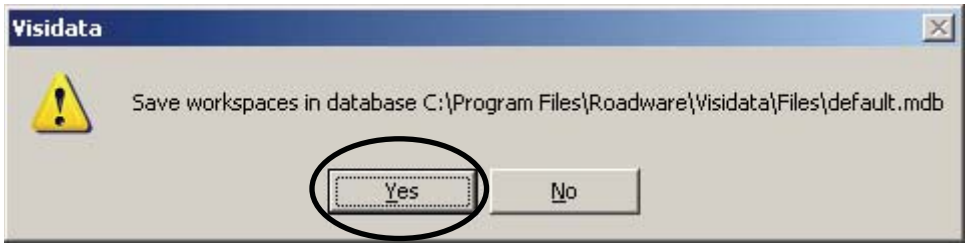

You will then see the following:

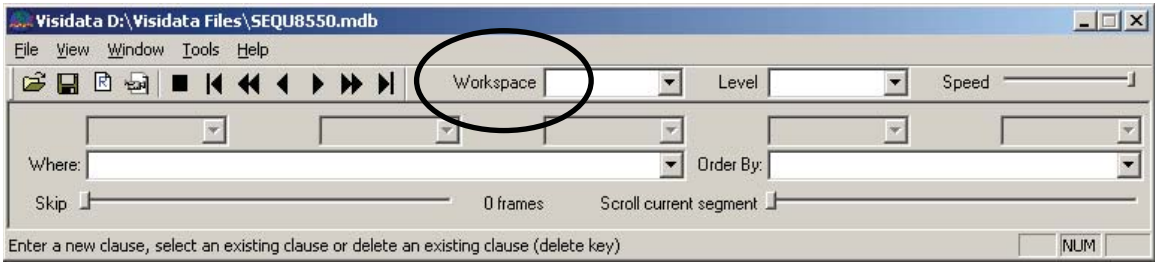

**(5)** From the Workspace drop-down menu, select the workspace you want to view. There are two that will be used in the field. They are the "Panorama" and "Features". The Panorama workspace continuously runs thought the entire route. The Features workspace is the most useful for the NPS Retaining Wall Inventory Program (WIP). It skips through the route from one feature to the next. The features table associated with this workspace tells you exactly what the feature is and at what milepost it is located.

Then click "OK". The following screen appears. Uncheck "Continue playing" then click "Browse". Locate the directory were the image files are located.

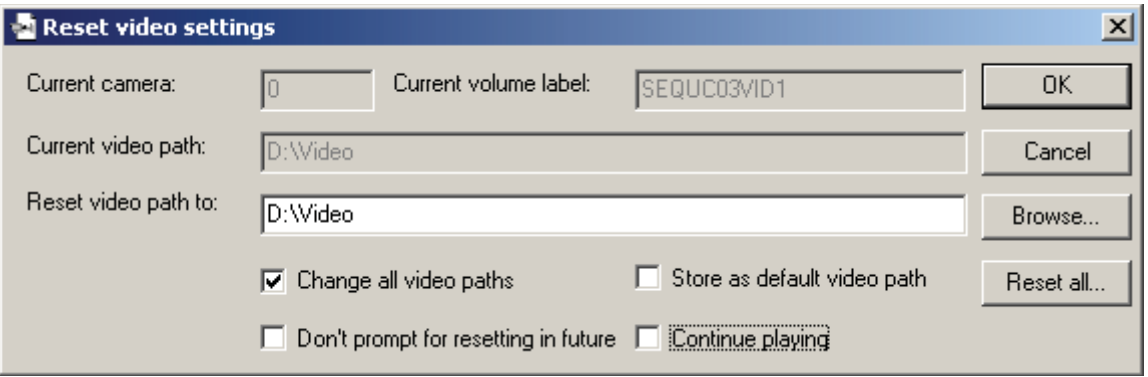

Then Click "OK".

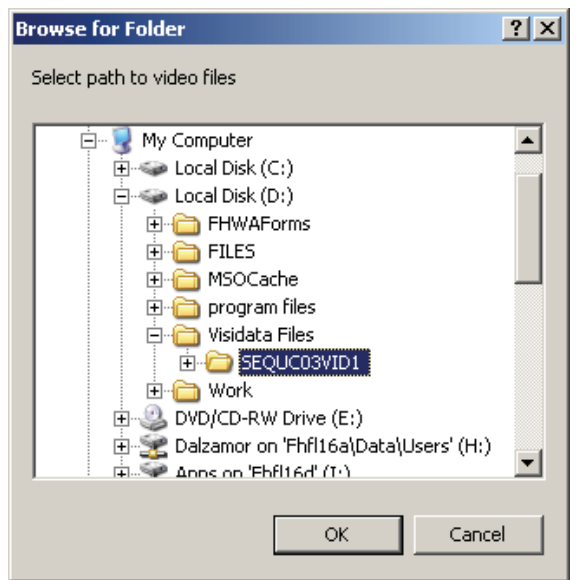

Click "OK" when you return to the "Reset video settings" screen.

**(6)** Now you will see the panorama images in the three forward cameras. You will need to place the cameras so they overlap properly, as follows:

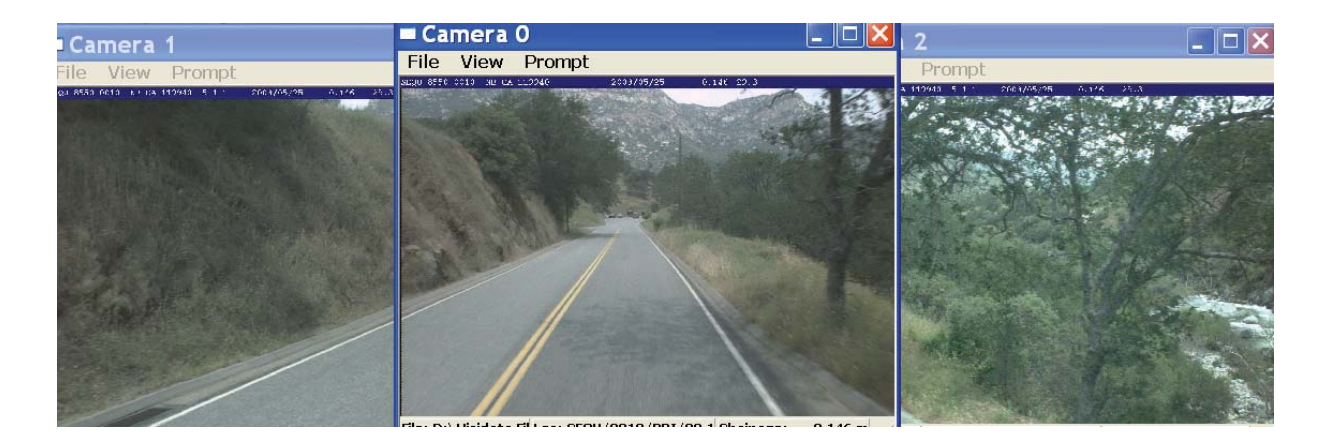

- **(7)** In the main Visidata window, under the Route drop-down menu, choose the route you want to view. To view only the route's primary direction, under the Direction drop-down menu, select PRI.
- **(8)** Then you can use the camera buttons to navigate through the route.

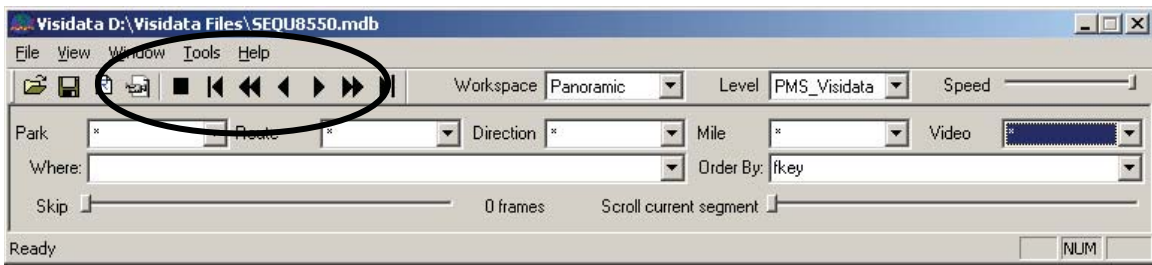

You will now also see a features table which tells you what the feature is and were it is **located** 

**Note**: The Mile Point in the Features Table is the value to record on the Field Form. The Mile Point on the bottom right-hand corner of each camera is the INCORRECT value, as it will show a Mile Point prior to the feature in the video so the feature can be seen in the view.

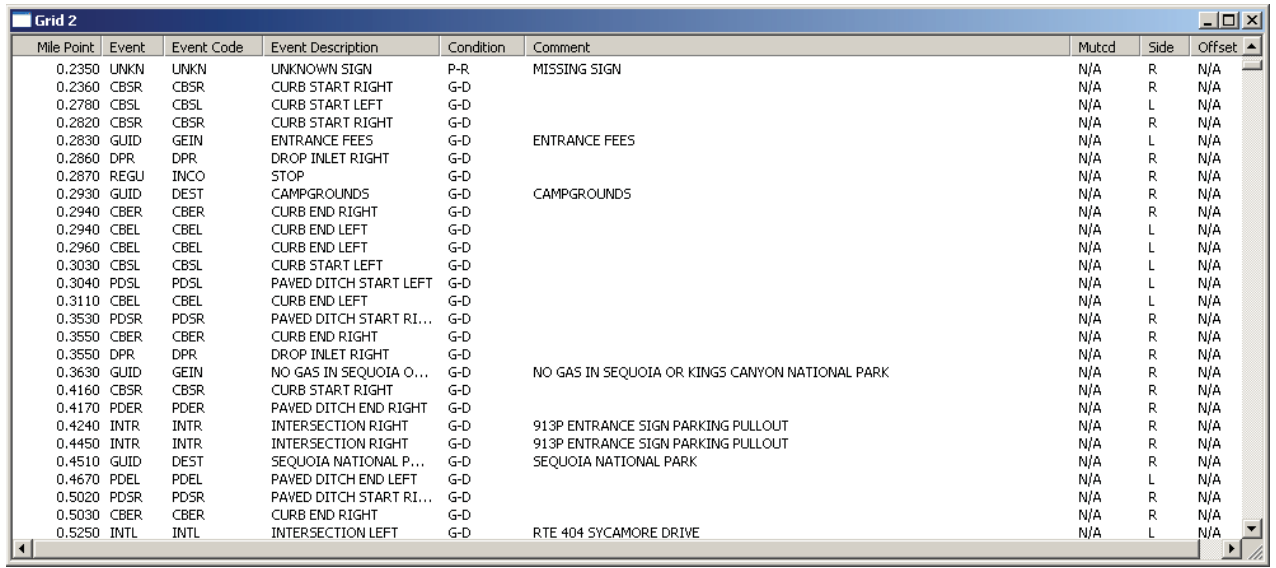

**Note:** When changing options within a specific park, you may need to repeat setting up the video location. This is normal.

**Note:** When closing the VisiData application, you may receive a message asking to Save Workspace in Database. Always select **NO**.